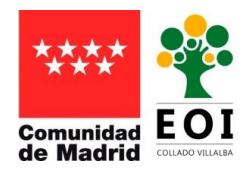

#### Cómo matricularte desde la plataforma Web

Accede a la plataforma Web con tu usuario y contraseña y selecciona Matrículas y Nueva reserva.

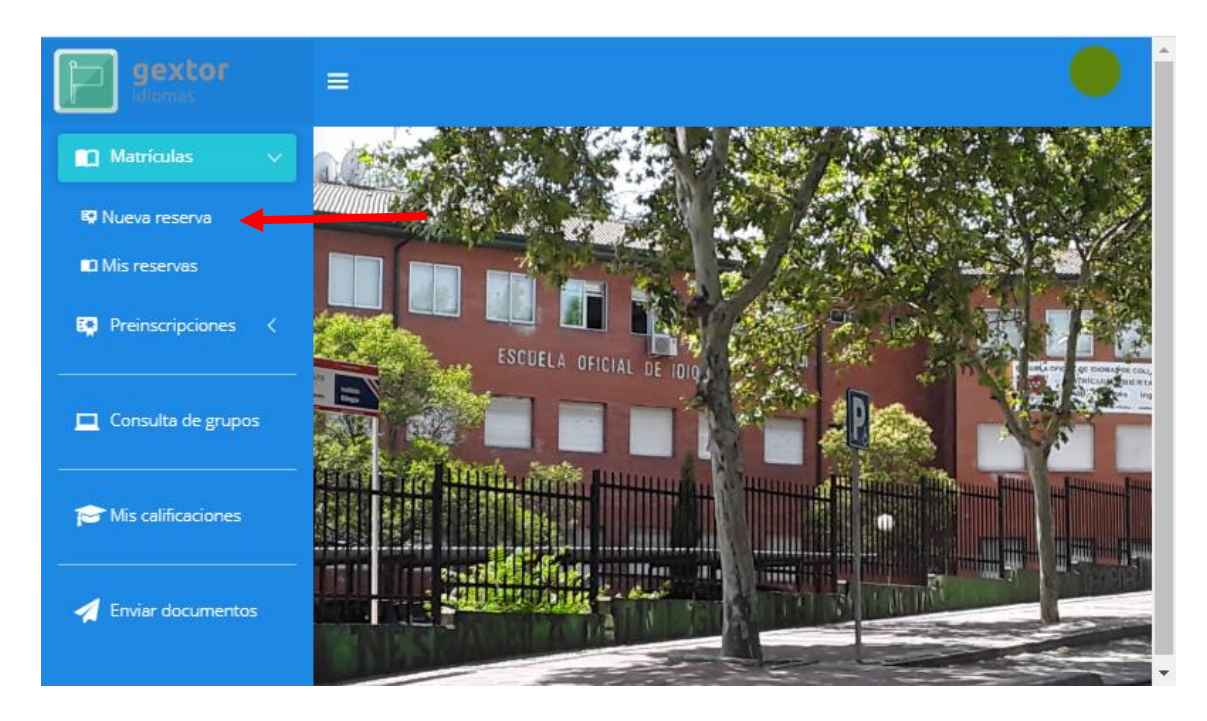

**1. IDIOMA**: en la siguiente pantalla tienes que seleccionar el idioma y curso del que vayas a matricularte, y pulsar siguiente.

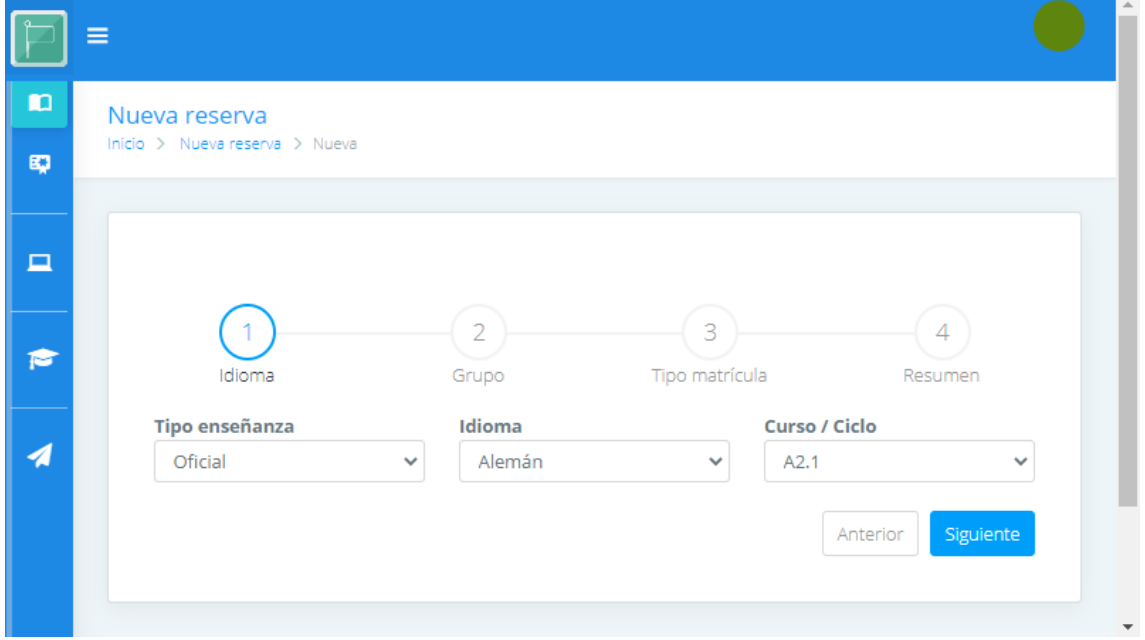

Cuando el sistema comprueba que podemos realizar la matrícula, nos dirige a la pantalla de selección de grupo.

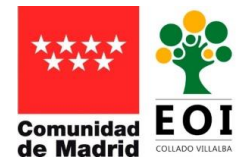

**2. GRUPO**: pulsa en grupos y elige el que más te interese. Recuerda que sólo aparecen los grupos en lo que aún quedan plazas libres.

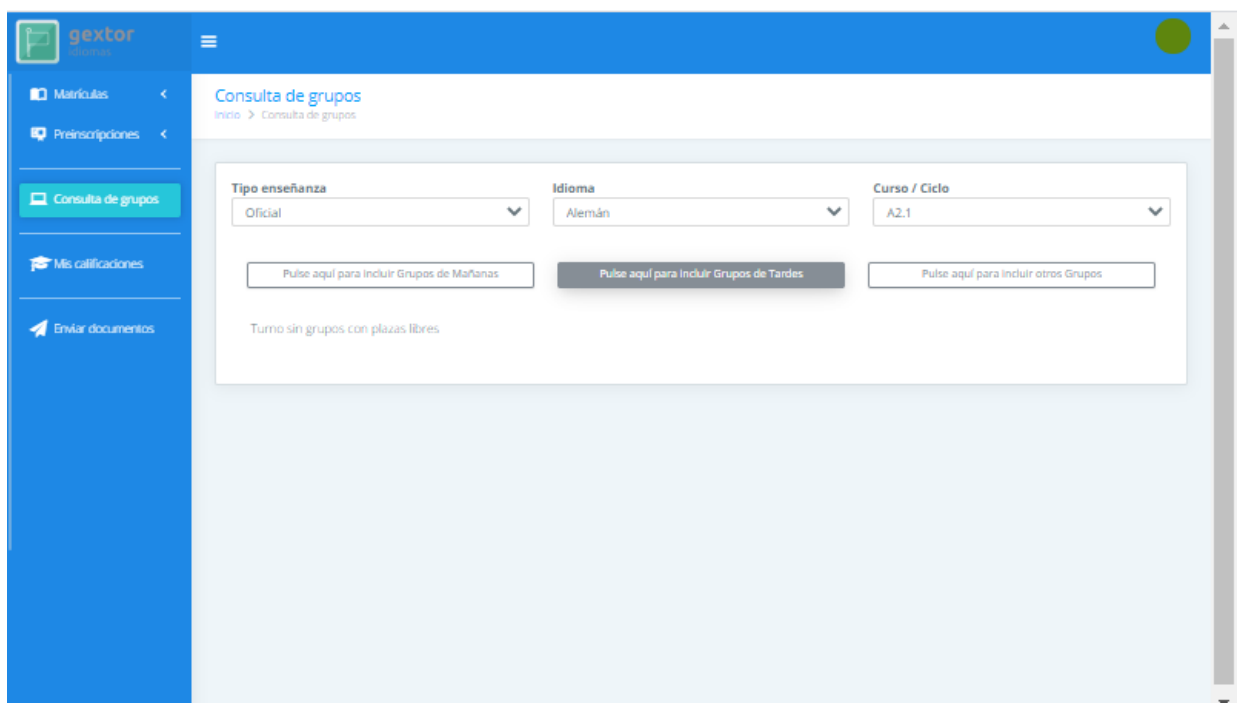

**3. TIPO DE MATRÍCULA:** Selecciona el tipo de matrícula (ordinaria, familia numerosa o discapacidad). Ten en cuenta que si tu matrícula no es ordinaria tienes que enviar documentación adicional (carnet de familia numerosa en vigor, carnet de discapacidad del 33% o superior en vigor).

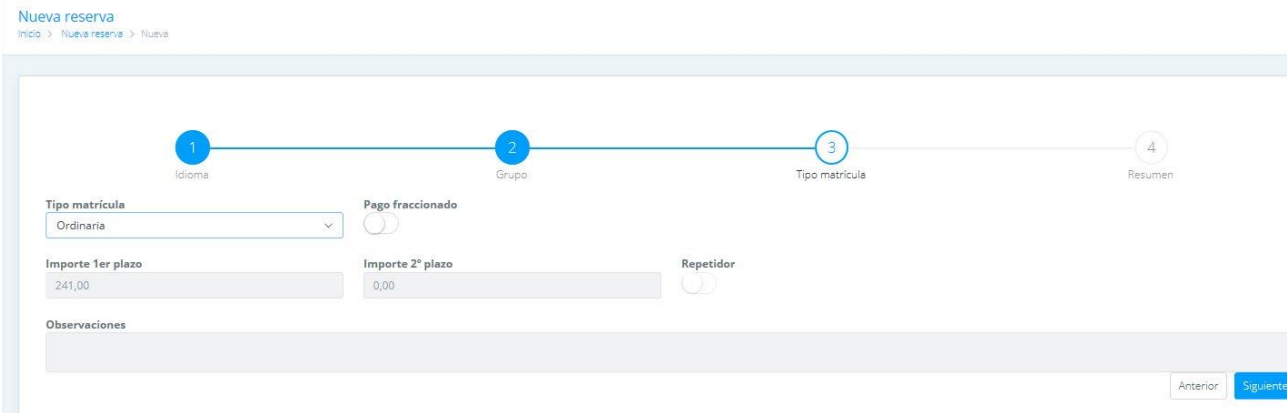

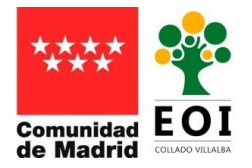

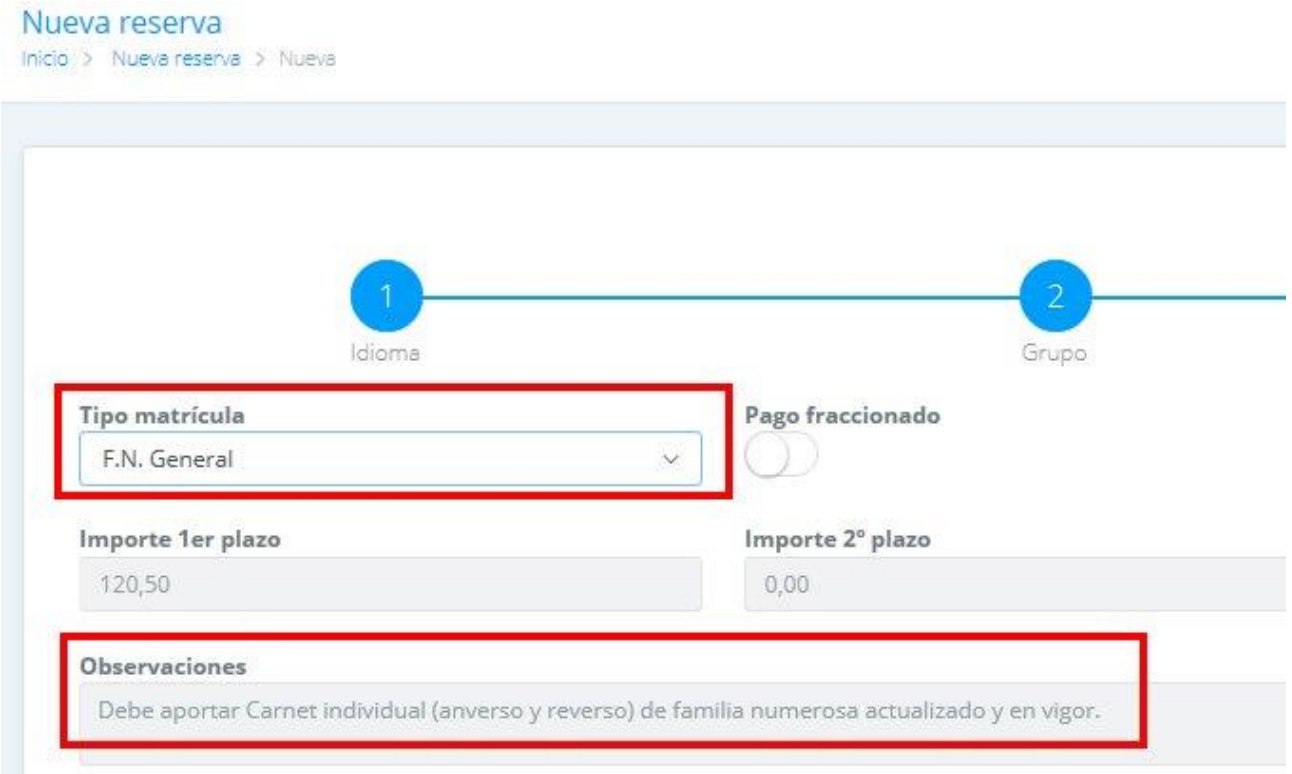

A continuación seleccionaremos si deseamos hacer el pago fraccionado o no. Si seleccionas "Pago fraccionado", recuerda realizar el segundo pago en las fechas establecidas y que aparecen en la hoja de matrícula.

**4. RESUMEN:** Revisa tu matrícula y si está todo correcto pulsa "finalizar".

Recibirás en tu correo electrónico un mensaje con la reserva de tu matrícula.

#### Pago de tasas

Para realizar el pago de las tasas de matrícula tienes que hacerlo a través de la [aplicación](https://www.educa2.madrid.org/web/eoi.colladovillalba/inicio/-/visor/pago-de-tasas?_visor_WAR_cms_tools_bookmarks=true) "Tasas" de la Comunidad de Madrid y enviarlo a través de la plataforma Web de alumnos.

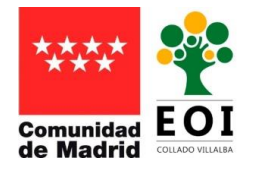

#### Envío de documentos

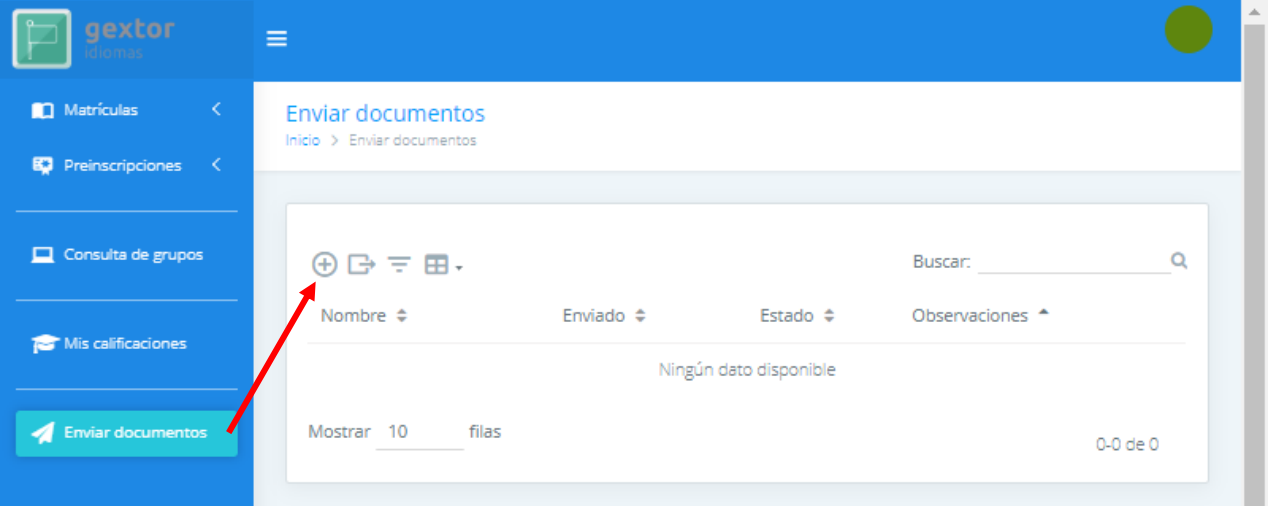

Tienes que seleccionar el tipo de documento que quieres enviar (tipos de  $\bigoplus$ documentos válidos: jpg, jpeg, png y pdf), y luego pulsar en el cuadro de la derecha y seleccionar tu archivo (que debes tener guardado previamente).

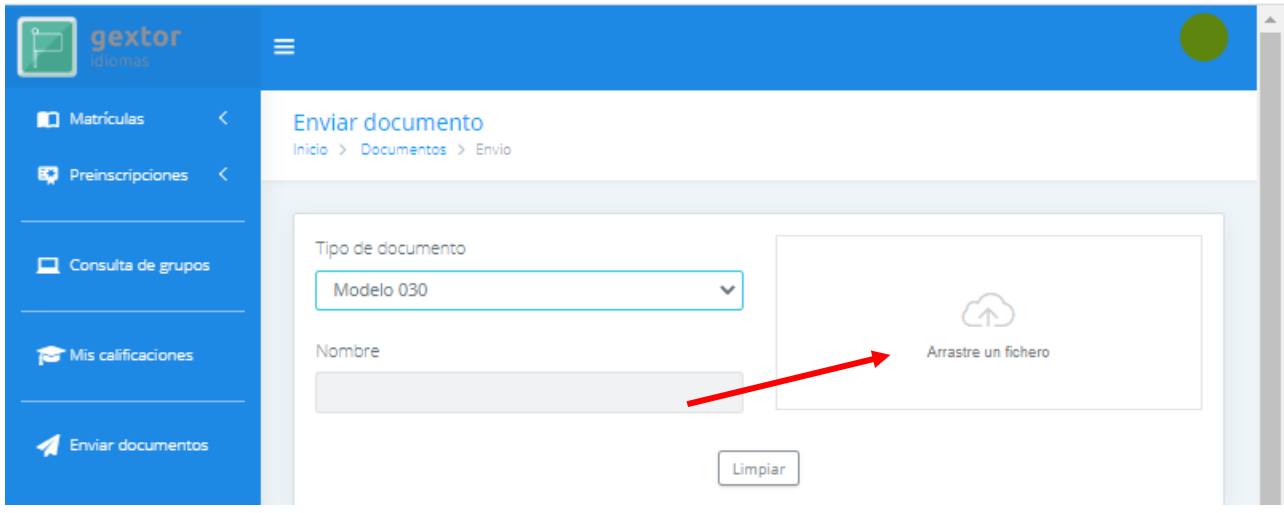

Realizaremos esta operación una vez por cada documento que tengas que enviar (por ejemplo el pago de las tasas y el carnet de Familia Numerosa).

Los tipos de documentos a enviar son:

- Discapacidad. Debes enviar el carnet de discapacidad del 33% o superior, en vigor, y por las dos caras.
- Familia numerosa. Tienes que enviar el carnet de Familia Numerosa (General o Especial) en vigor y por las dos caras.
- Modelo "030": documento pdf generado tras realizar el pago.
- Víctima del terrorismo.

**Una vez hayas realizado la reserva de matrícula, sólo podrás modificarla poniéndote en contacto con la Secretaría de la EOI.**